## How to Access Office 365 :

- 1. Use **Google Chrome** (it also works in Safari)
- 2. Type **office.com** in the address bar.
- 3. The Microsoft page will open; scroll down and click on 'sign in'.
- 4. Type in your e-mail address when prompted. For students it's your computer **username (the same one used for the school computers)** with @nbss.nbed.nb.ca

Step 3

ie: **tobdai12345**[@nbss.nbed.nb.ca](mailto:tobdai12345@nbss.nbed.nb.ca)

- 5. On the next page you will need to enter your password (the Same one used to log onto the school computers)
- 6. Office 365 will open displaying the Apps
- 7. Click on the App you want to use

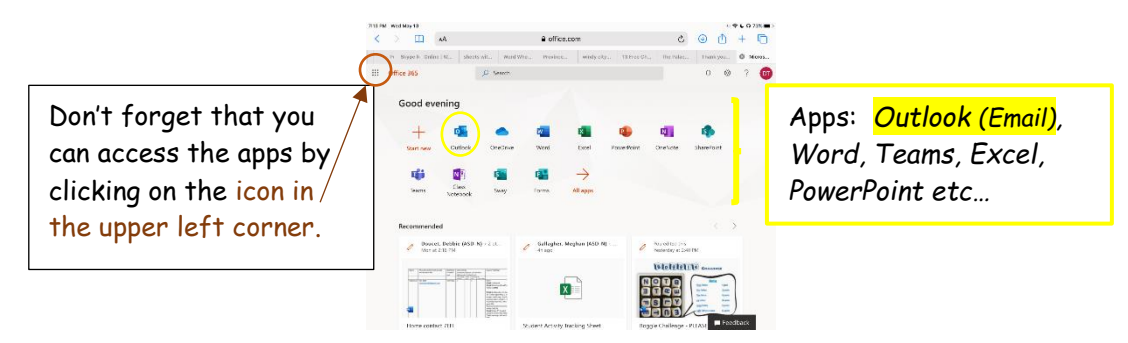

\*\* You can also download the Office 365 Apps for free and log on with your school information. They work well on iPads, phones and laptops/computers.

\*\*\*It's a good idea to start using these tools as you will be using this in high school and have free access to your same account for up to 5 years after you graduate.

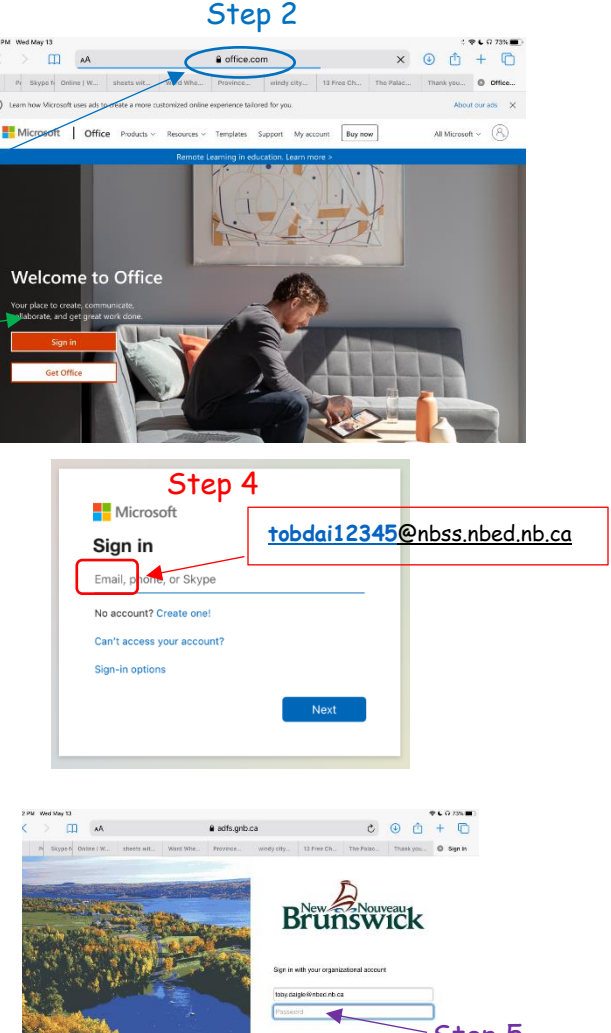

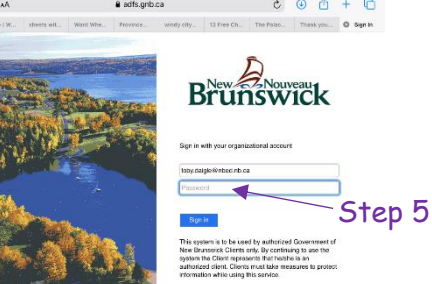